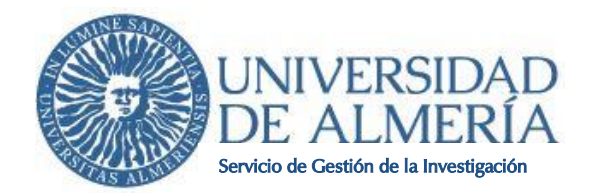

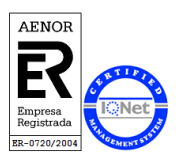

## **MANUAL DEL SOLICITANTE DE LA CONVOCATORIA DE AYUDAS A GRUPOS DE INVESTIGACIÓN ADSCRITOS A CENTROS DE INVESTIGACIÓN DE LA UAL O CAMPUS DE EXCELENCIA INTERNACIONAL DEL PLAN PROPIO DE INVESTIGACIÓN Y TRANSFERENCIA 2022**

### **1. Objeto:**

El objeto de este documento es exponer con claridad y de forma simplificada el proceso telemático necesario para solicitar las Ayudas a Grupos de Investigación adscritos a Centros de Investigación de la UAL o Campus de Excelencia Internacional del Plan Propio de Investigación y Transferencia 2022. Se pretende facilitar el proceso de solicitud. En caso de duda, omisión o discrepancia, el ÚNICO TEXTO VÁLIDO es el del Plan Propio de Investigación y Transferencia 2022 aprobado por Consejo de Gobierno el 11 de marzo de 2022.

#### **2. Primeros pasos**

#### Requisitos informáticos

Dado que los impresos se generan en formato "PDF", se deberá disponer del programa ACROBAT READER. Se aconseja como mínimo disponer de una versión 8.

#### Opciones de la aplicación

Guardar: Evita que los datos ya grabados se borren involuntariamente. Utilice esta opción frecuentemente y sobre todo al finalizar cada apartado. Su uso no impide correcciones ulteriores.

ATENCIÓN: la aplicación se desconecta tras un tiempo de inactividad.

Cerrar sesión: Opción que le lleva a la página inicial de la solicitud de ayuda.

#### **3. Registro en el sistema**

Para poder acceder a la aplicación telemática para la presentación de la solicitud es requisito imprescindible registrarse en el sistema, salvo que en la convocatoria del año anterior ya hubiera presentado solicitud.

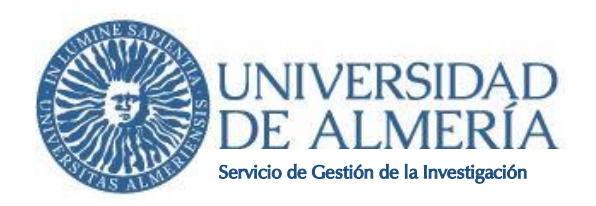

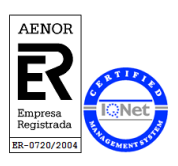

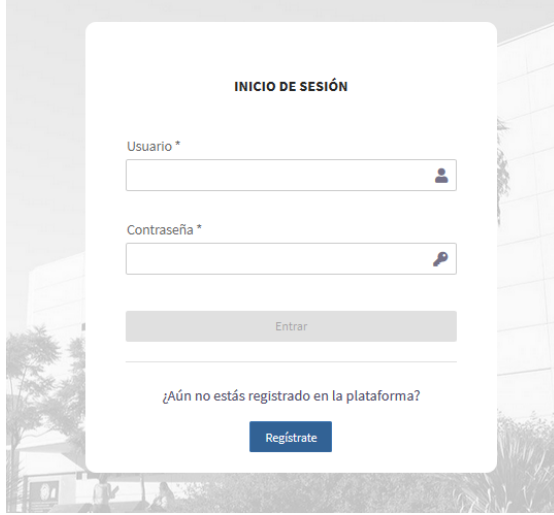

Para ello, seleccione el botón "**Regístrate**" y cumplimente los campos para crear usuario y contraseña. El usuario debe tener al menos 4 caracteres.

El **usuario** debe ser el **código PAIDI del grupo** sin guiones.

Para el registro deberá cumplimentar la pantalla que se muestra.

Tenga en cuenta que la dirección de **correo electrónico** que ponga será la que se utilizará para cualquier comunicación/notificación que pueda producirse en la tramitación de su solicitud y en el futuro, por lo que deberá poner la dirección en la que le resulte más fácil o quiera recibir las comunicaciones/notificaciones.

Es importante que a lo largo de todo el proceso de solicitud no modifique estos datos, en caso de necesitar una modificación de los datos personales podrá hacerlo una vez concedida la ayuda.

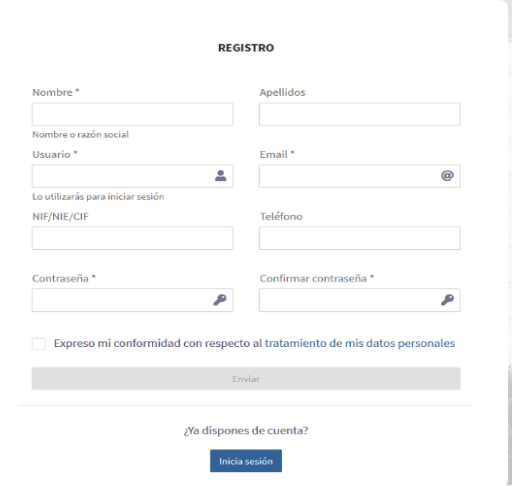

Cumplimentado el formulario pulse el botón "**Enviar**".

Una vez iniciada sesión con el usuario creado, el **primer paso** será terminar de cumplimentar el **perfil**. Para ello cliquee sobre "**Editar perfil**" en el icono que aparece arriba a la derecha de la página.

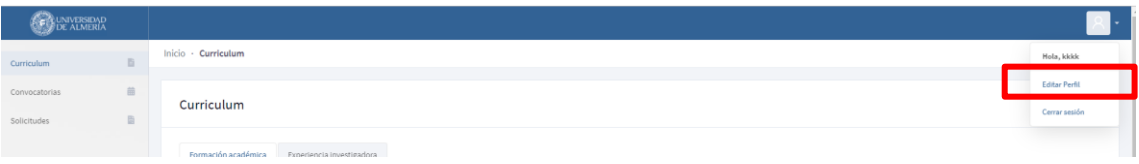

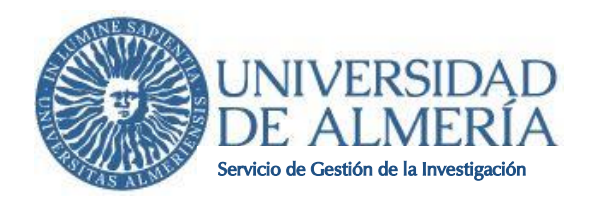

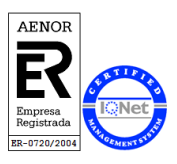

Esta aplicación está preparada para la presentación de otras convocatorias del Plan Propio, por lo que **SOLO** tiene que cumplimentar el apartado **"Datos de la Universidad"**.

**A continuación**, cumplimente su **Curriculum**, **UNICAMENTE** la pestaña "**Experiencia investigadora**". Y dentro de ésta **EXCLUSIVAMENTE** los apartados "Libros", "Capítulos de Libros" y "Artículos" de los años 2020 y 2021, que es lo que se valorará en esta convocatoria. Si presentó solicitud en la convocatoria anterior, los méritos del año 2020 ya están incorporados, salvo que le falte alguno.

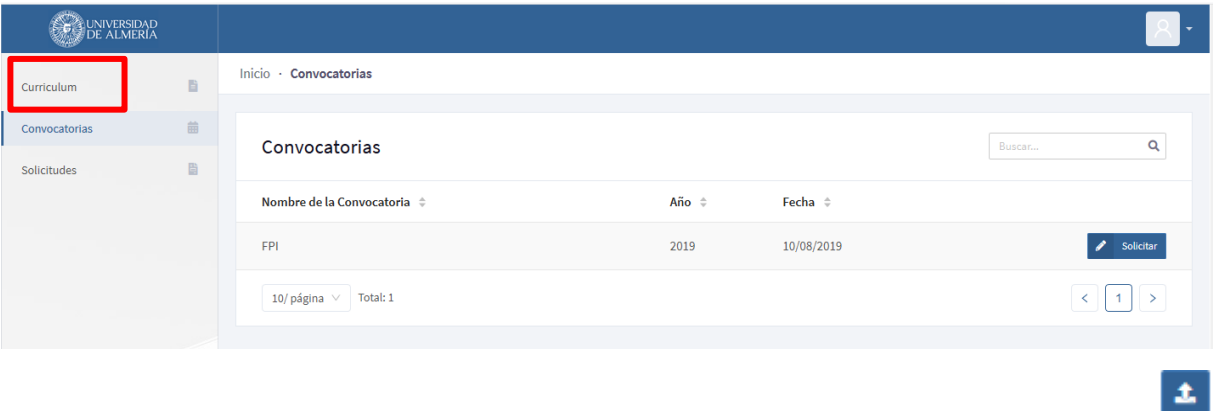

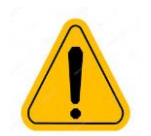

Para cada mérito se tendrá que aportar en formato pdf la documentación acreditativa tal y como se indica en la convocatoria.

El **siguiente paso** una vez cumplimentado los datos referentes a los "Libros", "Capítulos de Libros" y "Artículos" dentro del curriculum, es seleccionar la **convocatoria**, que encontrará en el margen izquierdo de la aplicación.

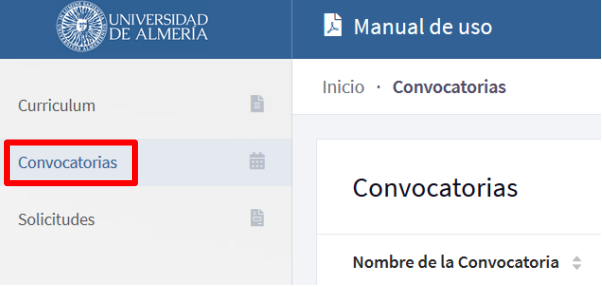

Seleccione "AYUDAS GRUPOS CEI 2022" y cliquee en "solicitar"

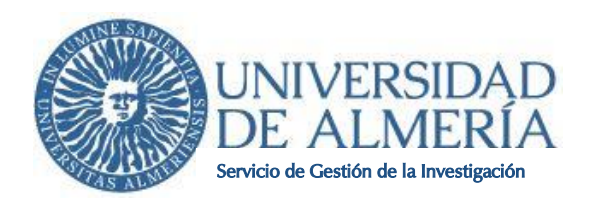

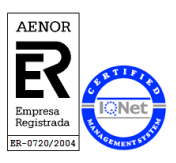

# Solicitud AYUDAS GRUPOS CEI 2022

Información general

Experiencia investigadora

Datos de presentación

En la pesta**ñ**a "**Experiencia investigadora**" podrá eliminar los méritos que no quiera aportar a esta solicitud en concreto. Esto no implica que desaparezca de su curriculum, se quedarán guardados de cara a futuras convocatorias.

**Si observa que le falta algún mérito que no ha incluido en su currículum, tendrá que eliminar la solicitud, añadir los méritos en el curriculum y volver a generar una nueva solicitud.**

En la pestaña "**Datos de presentación**" se cliquearán las casillas correspondientes a declaraciones responsables contenidas en la convocatoria para que se pueda generar la solicitud. Terminará pulsando el botón "**Presentar**".

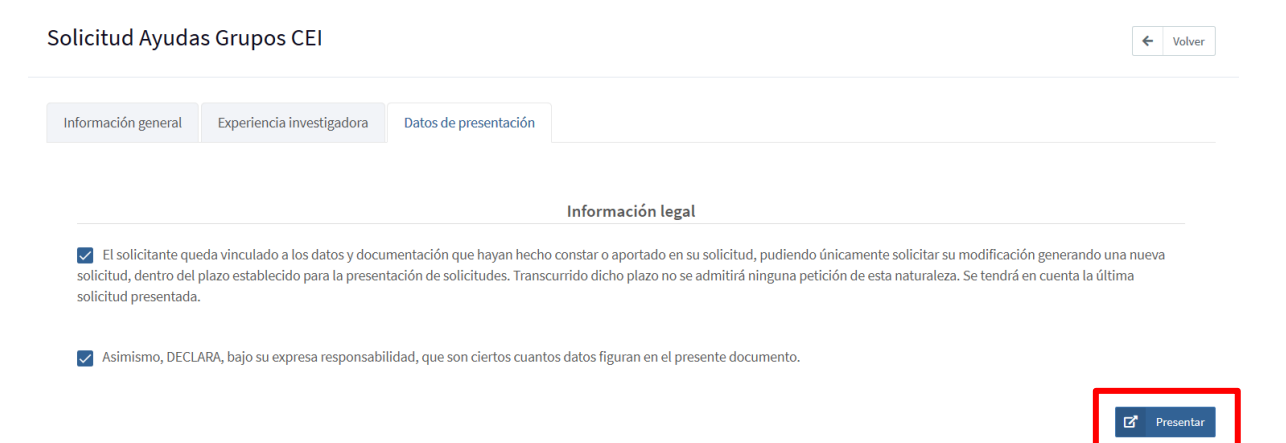

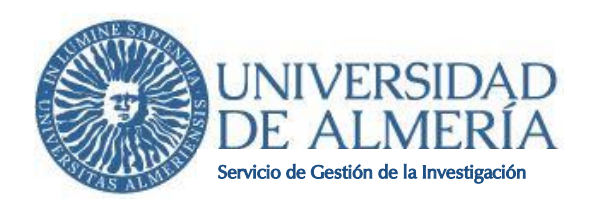

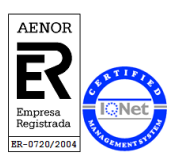

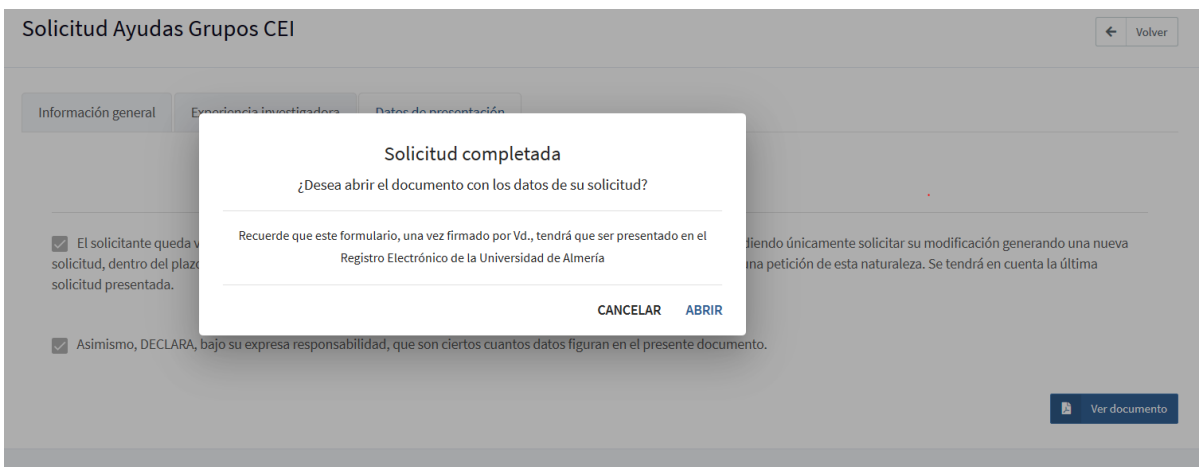

Para **finalizar** el formulario que se genera con el botón "**abrir**" o "ver **documento**", tendrá que ser firmado electrónicamente por el solicitante.

## **Para que la solicitud se considere válida, el formulario firmado se presentará en el Registro Electrónico de la Universidad.**

**Fin plazo de presentación de solicitudes**: 3 de mayo de 2022.

**Contacto**: sginvest@ual.es

Las consultas que se realicen el último día del plazo de presentación de solicitudes a partir de las 14:00 horas no podrán ser atendidas dado que el horario de atención al público es de 9:00 a 14:00 horas.